# <span id="page-0-0"></span>**Dell Online Diagnostics** 版本 **2.18** 用户指南

[简介](file:///E:/Software/smpediag/2.18/cs/UG/intro.htm#wp1043338) 设置 [Dell Online Diagnostics](file:///E:/Software/smpediag/2.18/cs/UG/setup.htm#wp1097905)  使用 [Dell Online Diagnostics](file:///E:/Software/smpediag/2.18/cs/UG/interfac.htm#wp1054356)  以 GUI 模式运行 [Dell Online Diagnostics](file:///E:/Software/smpediag/2.18/cs/UG/use.htm#wp1092588)  [支持的设备](file:///E:/Software/smpediag/2.18/cs/UG/diags.htm#wp1047049)<br>[附录](file:///E:/Software/smpediag/2.18/cs/UG/appendix.htm#wp999932)

# 注和警告

**公 注**: "注"表示可以帮助您更好地使用计算机的重要信息。

### 警告**: "**警告"表示如果不遵循说明,就有可能损坏硬件或导致数据丢失。

# 本出版物中的信息如有更改,恕不另行通知。 **© 2011 Dell Inc.** 版权所有,翻印必究。

未经 Dell Inc. 书面许可,严禁以任何形式复制这些材料。

本文中使用的商标:Dell™、DELL 徹标、PowerEdge™ 和 OpenManage™ 是 Dell Inc. 的商标。Microsoft®、Windows® 和 Windows Server® 是 Microsoft Corporation 在美国和/或其他国家或地区的商<br>标或注册商标。Intel® 是 Intel Corporation 在美国和其他国家或地区的注册商标。Red Hat® 和 Red Hat® Enterpri

**2011** 年 **3** 月

# <span id="page-1-0"></span>附录

**Dell Online Diagnostics** 版本 **2.18** 用户指南

### 表 **A-1.** 存储诊断程序的其它设备信息

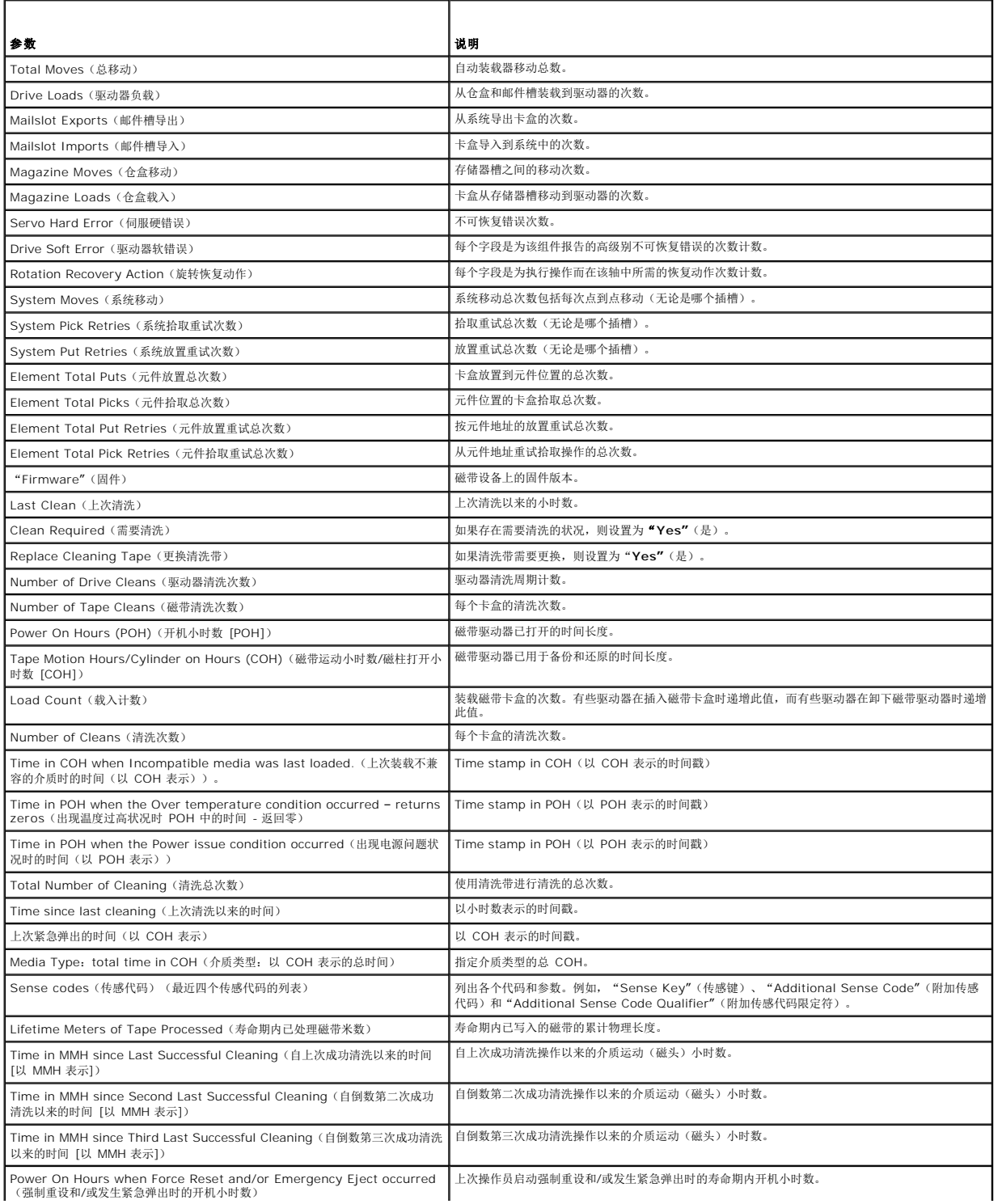

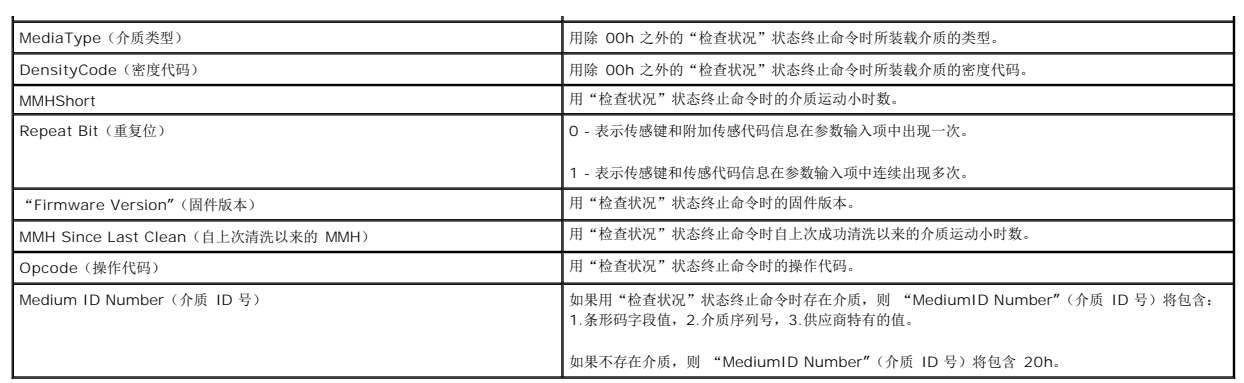

### <span id="page-3-0"></span>支持的设备 **Dell Online Diagnostics** 版本 **2.18** 用户指南

- [磁带机、自动装载器和磁带库的诊断](#page-3-1)
- **●** 对于RAID 控制器、SAS 控制器、SCSI [控制器和附加硬盘驱动器的诊断](#page-3-2)
- 所支持 RAID [控制器的诊断相关性](#page-3-3)
- [用于光纤信道控制器的诊断程序](#page-3-4)

本节列出可以使用 Dell™ 联机诊断程序进行检测的设备。

# <span id="page-3-1"></span>磁带机、自动装载器和磁带库的诊断

注**:** 安装 Dell 认可的设备驱动程序以便对磁带机、磁带自动装载器和磁带库运行诊断检测。请参阅设备附带的说明文件。最新设备驱动程序可在 Dell 支持站点 **support.dell.com** 上获取。

**注**: 在 Linux 操作系统上, 对 SATA 硬盘和控制器的诊断检测不可用。

有关联机诊断程序所支持的设备列表,请参阅自述文件中的"支持的设备"。

### <span id="page-3-2"></span>对于**RAID** 控制器、**SAS** 控制器、**SCSI** 控制器和附加硬盘驱动器的诊断

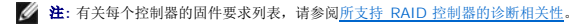

注**:** 请参阅有关 Dell Online Diagnostics 的联机帮助,了解有关控制器特定检测的详情(例如,PERC 4e/DC、PERC 5/i 、和 PERC 6/i 的电池检测。)

本节列出了在运行 Microsoft Windows、Red Hat Enterprise Linux、SUSE Linux Enterprise Server、或 VMware ESX 的系统上受支持的诊断程序。联机诊断程序支持对以下 RAID 、SAS和 SCSI 控制器以及连接至 RAID、SCSI 和 IDE 控制器的硬盘驱动器的诊断,这取决于所安装的操作系统。

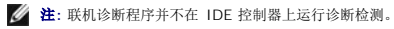

**// 注**: 联机诊断程序会为连接到 SAS 5/IR(适配器和集成)、SAS 5/i 集成和 SAS 6/iR、S100、S300、H200(适配器、集成和模块化)控制器的硬盘驱动器列举并显示诊断检 测。但是,这些控制器自身的诊断检测不可用。

### 在运行 **Microsoft Windows**、**Red Hat Enterprise Linux** 、**SUSE Linux Enterprise Server**、和 **VMware ESX** 的系统上受支持的诊断程序

在运行 Windows、Red Hat Enterprise Linux 、SUSE Linux Enterprise Server 和 VMware ESX 的系统上,联机诊断程序支持对以下控制器和连接至这些控制器的硬盘驱动器的诊<br>断:

- **注**: Microsoft Windows Server 2008 和更高版本不支持 PERC 320/DC 控制器。
- **注: Linux** 操作系统不支持 CERC ATA 100 4/CH。仅在 Windows 操作系统上支持。
- **注**: SAS 5/E 适配器和 SAS 6Gbps HBA 只支持所连接磁带驱动器上的诊断检测。

有关联机诊断程序所支持的设备列表,请参阅自述文件中的"支持的设备"。

# <span id="page-3-3"></span>所支持 **RAID** 控制器的诊断相关性

Dell Online Diagnostics 要求 Dell 认可的设备驱动程序和固件在 RAID 控制器、SCSI 控制器和连接的硬盘驱动器上运行诊断检测。

负责使用最近安装的操作系统对存储设备进行诊断的系统管理员需要完整的值表以显示同特定存储控制器兼容的要素。反过来,存储控制器的每个版本支持特定的要素阵列,包括:

- <sup>l</sup> Array Manager 版本、存储管理服务或 RAID 存储管理器
- <sup>l</sup> Dell 系统
- l 特定管理器所需的固件版本编号

**注**: 对于固件,BIOS 和所支持的RAID控制器的驱动程序版本的列表,请参阅 "OpenManage 6.5 Dell 系统软件支持值表"。要访问*Dell 系统软件支持值表*,在 Dell 支持站点<br>s**upport.dell.com/manuals** 上,单击 "Software"(软件)--> "Systems Management"(系统管理)--> "Dell OpenManage Releases"。

# <span id="page-3-4"></span>用于光纤信道控制器的诊断程序

有关联机诊断程序所支持的设备列表,请参阅自述文件中的"支持的设备"。

# <span id="page-5-0"></span>使用 **Dell Online Diagnostics**

# **Dell Online Diagnostics** 版本 **2.18** 用户指南

● [使用](#page-5-1) GUI

[使用命令行界面](#page-8-0)

可以通过两种方式访问 Dell Online Diagnostics : 从图形用户界面 (GUI) 和从命令行界面 (CLI)。本节介绍这两种界面。

# <span id="page-5-1"></span>使用 **GUI**

当以 GUI 模式启动联机诊断程序时,出现闪烁的屏幕指示设备发现进度,直至列举完成为止。闪烁的屏幕还提供关于运行联机诊断程序的重要信息。仅当启动应用程序时,才会发现或列举 设备。如果您更改系统硬件,请重新启动应用程序以便对您系统上的设备重新列举。

警告**:** 在列举正在进行的过程中从 **Red Hat Enterprise Linux** 系统或 **SUSE Linux Enterprise Server** 连接或移除 **USB** 或 **CD/DVD** 设备可能会导致系统暂挂。 注**:** 如果系统未能发现 USB 控制器,请确保在 BIOS 中启用 USB 控制器,并且在 BIOS 设置菜单中将 USB 控制器支持设置为"**ON with BIOS support"**(开,支持 BIOS)。

**注**: VMware ESX 不支持 GUI 模式。仅支持 CLI 模式。

### 菜单选项

"**File"**(文件)菜单提供了以下选项:

- <sup>l</sup> **"Exit"**(退出):使用该选项可退出应用程序。
- <sup>l</sup> **"Save Configuration"**(保存配置):使用该选项可保存由联机诊断检测到的设备的配置详细信息。配置详细信息可以保存到 **config.html**,它包含在存档文件中。您可以为该 存档文件指定任何名称,例如 config.zip。仅当联机诊断未运行任何检测时,该选项才可用。如果您遇到任何系统或设备问题,可以将配置详细信息保存在 config.zip 文件中,并<br>在联络技术支持时提供该文件。

注**: "Save Configuration"**(保存配置)选项仅在联机诊断程序的 GUI 版本中可用。

<sup>l</sup> **"Save Results"**(保存结果):使用该选项保存检测结果详情。检测结果详情保存到 HTML 文件 **(results.html)**,它包含在存档文件中。您可以为该存档文件指定任何名称,例 如 results.zip。仅当所有运行的检测完成后,才可以使用该选项。因任何系统或设备问题联络技术支持时,您可以保存结果详细信息并将该文件发送至技术支持。

注**: "Save Results"**(保存配置)选项仅在联机诊断程序的 GUI 版本中可用。

"**Help"**(帮助)菜单提供以下菜单选项:

<sup>l</sup> **"About"**(关于):该选项提供系统上运行的 Dell Online Diagnostics 的版本信息。

## 诊断程序界面

联机诊断程序 GUI 分为两个部分:

l [诊断选择](#page-5-2)

l [诊断信息](#page-6-0)

### <span id="page-5-2"></span>诊断选择

使用该部分选择并组织设备和检测显示的方式。

#### 选择选项

使用该列表框组织检测和已检测到的设备显示的方式。您可以从该列表框中选择三个选项的任何一项。

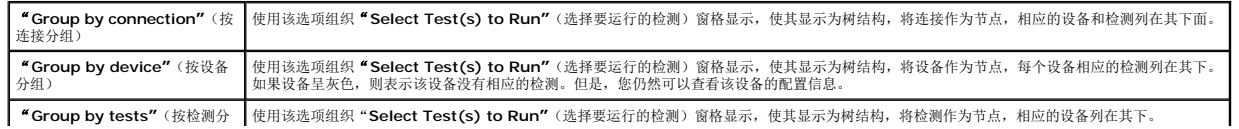

<span id="page-6-1"></span>组)

下表说明"**Select Test(s) to Run"**(选择要运行的检测)窗格中的图标。

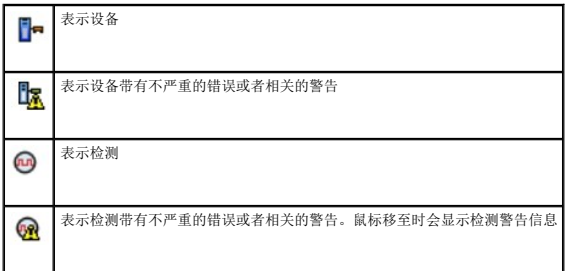

"**Select All"**(全选):单击该按钮可选择"**Select Test(s) to Run"**(选择要运行的检测)窗格中显示的所有设备和检测。

"**Remove All"**(全部删除):单击该按钮可删除"**Select Test(s) to Run"**(选择要运行的检测)窗格中显示的所有设备和检测。

#### 选择要运行的检测

使用该部分来选择设备并执行检测。该部分按照您在"**Selection Options"**(选择选项)列表框中所选择的选项组织。

如果是按设备分组来显示:

- l 选择设备旁边的复选框可选择为该设备列出的所有检测。
- l 您也可以展开该设备节点,并选择要运行的各个检测。

如果是按检测分组来显示:

- l 选择检测旁边的复选框可选择为该检测列出的所有设备。
- l 您也可以展开检测节点,并选择要在其上运行检测的单个设备。

<span id="page-6-0"></span>**// 注:** 可以在"Diagnostic Information"(诊断信息)部分选择设备, 并查看<u>[配置](#page-6-2)</u>选项卡中高亮度显示的相应配置详细信息。

### 诊断信息

使用该部分查看系统配置和运行状况信息。此外,您可以运行所选择的检测并查看这些检测的结果。

### <span id="page-6-2"></span>配置

使用该选项卡可查看已检测到设备的运行状况以及它们的配置信息。要查看设备的配置信息,从"Select Test(s) to Run"(选择要运行的检测)窗格选择该设备。所选择设备的配置信息<br>高亮度显示在该页中,并在以下标题下列出。

"**Device Name"**(设备名称):该设备的名称。

"**Device Attribute"**(设备属性):列出设备属性。以下为设备属性。

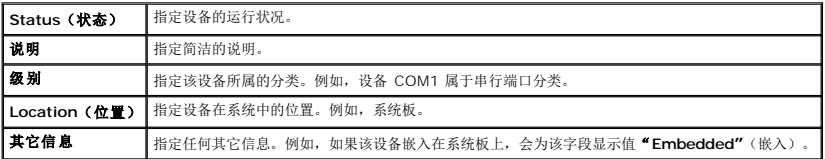

"**Value"**(值):指定设备每项属性对应的值。

"**Additional Device Information"**(其它设备信息):在"**Configuration"**(配置)选项卡下提供设备的其它信息(如果可用)。如果其它设备可用,信息图标 会显示在 "**Configuration"**(配置)选项卡中的设备名称旁边。双击该行可以查看该设备的其它信息。有关详情,请参阅"[附录"](file:///E:/Software/smpediag/2.18/cs/UG/appendix.htm#wp999932)。

#### 所选择的检测

使用该选项卡运行您在"**Select Test(s) to Run"**(选择要运行的检测)窗格中选择的检测。该选项卡包含以下部分:

- <sup>l</sup> **"Diagnostic Tests Selected"**(所选择的诊断检测):该列表框显示在"**Select Test(s) to Run"**(选择要运行的检测)窗格中选择的所有检测。
- <sup>l</sup> **"Diagnostic Options"**(诊断选项):使用"**Tests Selected"**(所选择的检测)选项卡的这一部分运行所选择的检测。该部分包含以下控件。

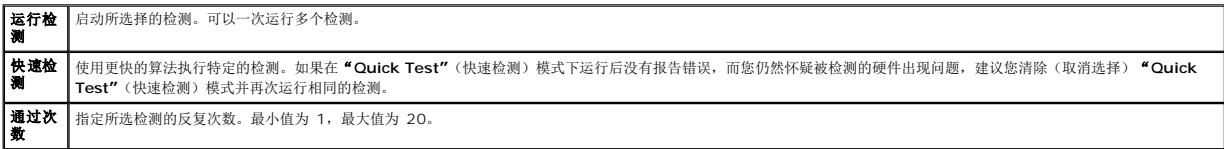

注**:** 在"**Status"**(状态)选项卡中双击特定检测的行,以便查看详细信息。

# **Status**(状态)

使用该选项卡查看正在运行的或者已经完成的检测的状态。"Elapsed Time"(所耗时间)和"Overall Progress"(整体进度)作为"Status"(状态)的一部分显示。"Elapsed<br>Time"(所耗时间)以 hh:mm:ss 的格式显示,是自检测工作组开始运行起已经消耗的时间。"Overall Progress"(整体进度)是当前工作组中所有检测的累计进度。

每个检测的状态显示在以下列标题下面:

- <sup>l</sup> **ID**:自动生成的检测 ID。
- <sup>l</sup> **"Device"**(设备):检测在其上运行的设备。
- <sup>l</sup> **"Test"**(检测):正在执行的检测。
- <sup>l</sup> **"Progress"**(进程):检测的进程,以百分比表示。
- <sup>l</sup> **"Cur. Pass"**(当前通过):为检测选择了"**Number of Passes"**(通过次数)选项时表示正在运行的当前通过。
- 1 **"Total Pass"**(总通过): 如果您已选择检测的 "Number of Passes"(通过次数)选项, 则表示您指定运行的总通过次数。
- <sup>l</sup> **"Status"**(状态):表示检测的当前状态。在检测项目上双击可查看详情,包括设备名称、设备说明、设备位置、检测名称和检测说明。以下文本指示器指定检测状态:

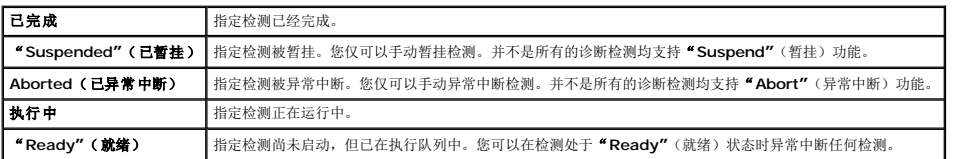

<sup>l</sup> **"Result"**(结果):指定符号形式的检测结果。例如,检测的"**Status"**(状态)列可能显示为"**Completed"**(已完成),但是"**Result"**(结果)列指定检测结果是否已成功 完成。双击结果项目可以查看详情,例如设备名称、设备说明、设备位置、检测名称、检测说明和检测的整体结果。

下表说明各种图标以及它们所代表的检测结果指示器:

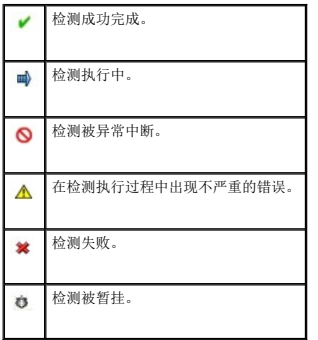

#### 结果

使用该选项卡查看已执行检测的结果,以及有关每项检测结果的简要说明。

该选项卡中的"Result"(结果)列简要说明检测结果。此外,您可以在列中任意一处双击以查看相应的结果信息。例如,如果检测失败,"Result"(结果)列将显示出现的问题以及必须<br>采取的任何措施。

单击鼠标右键可调出"**Delete"**(删除)/**"Delete All Completed"**(删除全部完成)菜单。选择"**Delete"**(删除)可删除单个检测的检测结果,选择"**Delete All** 

**Completed"**(删除全部完成)可从"**Status"**(状态)选项卡和"**Results"**(结果)选项卡删除所有已完成检测的全部检测结果。

# <span id="page-8-0"></span>使用命令行界面

要以 CLI 模式运行应用程序,请从以下位置运行 **pediags**:**x:\***<install\_directory>***\oldiags\bin**,其中 x 是系统驱动器。在 Windows 操作系统中 ,您也可以单击"**Start"**(开 始)--> **"Programs"**(程序)--> **"Online Diagnostics 2.x.y"**(联机诊断程序 2.x.y)--> **"Online Diagnostics CLI"**(联机诊断程序 CLI)以便以 CLI 模式运行应用程序。

警告**:** 在列举正在进行的过程中,从 **Red Hat Enterprise Linux** 系统、 **SUSE Linux Enterprise Server** 或 **VMware ESX** 连接或移除 **USB** 或 **CD/DVD** 设备可 能会导致系统暂挂。

# 主要 **CLI** 命令

以下命令执行联机诊断程序的功能:

l pediags --help

显示关于 CLI 命令简短的文本帮助。

l pediags -- show all

列出所有设备分类和可用的检测。

l pediags *<*设备类> --help

显示您所指定的 **<DEVICECLASS>** 的文本帮助。例如,命令 pediags modem --help 显示所列调制解调器设备的帮助信息以及相关的其他检测。**<**设备类**>** 表示设备的软件包 名称, 例如网络和 cddvd。

<sup>l</sup> pediags *<*设备类> --show [device|test|all] [*<*索引选项>] [<详细信息选项>] [fmt=lst|tbl|xml]

显示设备分类、检测或包含两者的列表。默认选项为 **all**。该选项显示设备分类和检测。您可以指定索引选项,并选择以何种格式显示输出。参数应遵照它们所列的特定顺序,格式选 项总是最后的参数。

例如,命令 pediags network --show test test-index=1,2,3 fmt=tbl 以表格形式显示索引编号为 1、2 和 3 的检测。

如果您键入以下命令 pediags network --show device device-index=1,2,3 fmt=tbl,该命令以表格格式显示索引编号为 1、2 和 3 的设备类别。

使用 pediags <设备类> --show device details=true 可查看其它设备信息(如果可用)。

details=true 选项仅同"--show device"一起使用。例如,要查看 SCSI 设备的其它设备信息,请输入 pediags Scsidevdiag --show device details=true。

l pediags *<*设备类> --run [*<*索引选项>] [*<*检测设置>] [fmt=lst|tbl|xml]

在您选择的设备分类上运行检测。您可以指定索引选项和检测设置,并选择以何种格式显示结果。参数应遵照它们所列的特定顺序,格式选项总是最后的参数。

在 **<**检测设置**>** 参数中,可指定 **quicktest** 为 **true** 或 **false**。还可以指定所选检测的运行次数。Passes(通过)指定要执行的通过次数。

例如命令 pediags network --run test-index=1,2,3 quicktest=true passes=6 fmt=tbl,对于网络设备分类中索引数字为 1、2 和 3 的检测,反复运行六次。结果以 表格格式显示。

<sup>l</sup> pediags *<*设备类> --run time= x(其中 x 表示想要检测运行的分钟数)。

该命令允许您在指定期限运行诊断检测。例如 pediags scsidevdiag --run device-index=1 test-index=1 time=30 , 在设备索引为 1 的 SCSI 设备上运行 30 分钟索 引为 1 的检测。检测进行 72 小时或者完成 999 次通过之后(以最先发生的为准),检测停止执行。

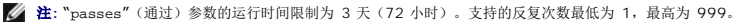

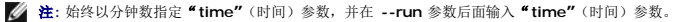

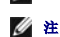

注**:** 从两个不同的控制台在设备分类上同时运行 **pediags** 命令可能会显示信息:System resources may have already been used by another diagnostics instance(系统资源可能已由其它诊断实例使用)。

# 使用 **<Ctrl><C>** 在 **CLI** 模式中异常中断联机诊断程序

使用 <Ctrl><C> 通过 **--show** 命令异常中断不会导致操作异常中断。运行检测时,可以使用 <Ctrl><C> 在执行顺序中的任何时间点停止检测。可能没有可用的输出,检测可能会退出, 显示空白信息。如果 **pediags** 命令的执行被中断则可能会出现这种情况,即使是在诊断检测启动之前亦如此。如果异常中断已经启动的检测,且特定的检测支持**异常中断**功能,则该检测可<br>能因产生检测因用户而异常中断的结果事件而异常中断。对于多次通过,即使检测支持**异常中断,**检测也不会因产生"检测因用户而异常中断"的结果事件而异常中断。这种情况的发生也许<br>是因为多次通过检测在从一次通过到另一次通过之间可能已经出现过异常中断。

不支持异常中断功能的检测通常会运行到结束。

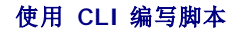

联机诊断程序 CLI 允许管理员编写批程序或使用操作系统执行脚本。对于配备多台系统的企业,管理员可以编写脚本在系统部件上运行诊断检测,以确定这些部件的运行状况。

在许多情况下,CLI 使得有非常明确任务的用户可以快速检索系统信息。您可以使用操作系统的重定向功能将诊断输出重定向至文件。

也可以在编写脚本时使用下表中说明的退出代码。

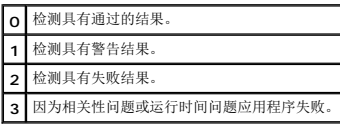

退出代码 O、1 和 2 仅适用于检测执行(不论是多次还是一次通过)。退出代码是所有已执行检测的总状态。例如在 20 次检测中,如果一次检测结果为警告,另一次检测结果为失败,而<br>所有其它检测均为成功,则最终退出代码显示为 2。失败结果的退出代码,其优先级超过警告结果的退出代码。

# 计划诊断

使用操作系统的任务调度功能,您可以调度联机诊断程序以在您的系统上运行诊断检测。

<span id="page-10-0"></span>简介

**Dell Online Diagnostics** 版本 **2.18** 用户指南

- [此版本中的新功能](#page-10-1)
- [支持的操作系统](#page-10-2)
- [联机诊断程序支持的设备](#page-10-3)
- [诊断程序功能](#page-10-4)

Dell Online Diagnostics 是一组独立的诊断程序或检测模块套件,允许在生产环境的 Dell 系统上运行诊断检测,并帮助最大程度地延长 Dell 系统正常运行的时间。联机诊断程序使您可 以对硬盘驱动器、物理内存、网络接口卡 (NIC) 等机箱和存储组件执行诊断检测。可以使用图形用户界面 (GUI) 或命令行界面 (CLI) 对联机诊断程序在系统上找到的硬件运行诊断检测。

# <span id="page-10-1"></span>此版本中的新功能

此版本的联机诊断程序支持以下各项:

<sup>l</sup> Dell PowerEdge R210-II、PowerEdge T110-II、和 PowerEdge M915。

# <span id="page-10-2"></span>支持的操作系统

对于支持的操作系统,请参阅联机诊断程序的自述文件。要获取自述文件,在 Dell 支持站点 **support.dell.com/manuals**, 单击"**Software"**(软件)-->**"Systems Management"**(系统管理)--> **"Dell Online Diagnostics"**(Dell Online Diagnostics )。

### <span id="page-10-3"></span>联机诊断程序支持的设备

联机诊断程序提供以下硬件设备的诊断:

- <sup>l</sup> CD 驱动器
- <sup>l</sup> DVD 驱动器
- <sup>l</sup> CD-RW/DVD 组合驱动器
- l 软盘驱动器
- l 硬盘驱动器
- l NIC
- l 内置调制解调器
- <sup>l</sup> SCSI 控制器
- <sup>l</sup> RAID 控制器
- l 光纤信道控制器
- <sup>l</sup> Dell 远程访问控制器(DRAC 4 和 DRAC 5)
- <sup>l</sup> USB 控制器
- <sup>l</sup> SAS 控制器

**/ 注**: 有关详细信息, 请参阅"对于RAID 控制器、SAS 控制器、SCSI [控制器和附加硬盘驱动器的诊断](file:///E:/Software/smpediag/2.18/cs/UG/diags.htm#wp1043586)

- l 串行端口
- l 磁带驱动器
- l 磁带自动装载机和磁带库

**/ 注**: 有关详细信息, (请参阅"[磁带机、自动装载机和磁带库的诊断"](file:///E:/Software/smpediag/2.18/cs/UG/diags.htm#wp1047054)。)

- **/ 注**: 磁带自动装载机和磁带库的诊断检测在 Microsoft Windows Server 2008 操作系统上不可用。
- l DIMM
- <span id="page-10-4"></span>l 外部存储柜

# 诊断程序功能

联机诊断程序提供以下功能:

<sup>l</sup> **"Discovering Devices"**(搜索设备)

该功能使联机诊断程序可以列举并搜索 Dell 系统上的所有可检测设备。启动应用程序时进行列举。如果系统硬件发生了变化,请重新启动应用程序以便重新列举系统上的设备。

l 设备和检测选择

该功能使您可以选择想要在其上运行诊断检测的设备,以及要在所选设备上运行的检测。请参阅"[运行诊断检测"](file:///E:/Software/smpediag/2.18/cs/UG/use.htm#wp1085109)。

#### l 诊断检测审核

该功能使您可以查看想要运行的选定诊断检测。请参阅["运行诊断检测"](file:///E:/Software/smpediag/2.18/cs/UG/use.htm#wp1085109)。

l 诊断检测状况

此功能允许查看运行的诊断检测的状况。请参阅"[运行诊断检测"](file:///E:/Software/smpediag/2.18/cs/UG/use.htm#wp1085109)。

#### l 诊断检测结果

该功能使您可以查看诊断检测的结果。请参阅["运行诊断检测](file:///E:/Software/smpediag/2.18/cs/UG/use.htm#wp1085109)"。

#### <sup>l</sup> **"Help"**(帮助)

该功能使您可以查看各种诊断检测和设备的帮助信息。要查看设备或诊断检测的说明,请选择设备或检测,并在 GUI 中选择"**Help"**(帮助)选项卡,或在 CLI 中运行 pediags - -help 命令。

#### l 快速检测

该功能使您可以使用更快的算法运行检测。 请参阅"[配置检测执行设置"](file:///E:/Software/smpediag/2.18/cs/UG/use.htm#wp1085185)。

#### l 保存配置和结果

该功能使您可以保存系统配置和检测结果。请参阅"使用 Dell Online Diagnostics"。

#### l 通过次数

该功能使您可以以指定重复次数运行所选检测。最小值为 1,最大值为 20。

注**:** 在 CLI 模式中,联机诊断程序允许的最大通过次数为 999。

#### l 运行时间

该功能使您可以指定诊断检测应该运行的期限(以分钟计)。该功能仅在联机诊断程序的 CLI 版本中可用。

**注:** 检测进行 72 小时或者完成 999 次通过之后(以最先发生的为准), 检测停止执行。

#### l 自动登录

联机诊断程序以 XML 格式将诊断检测结果保存至自动生成的文件 (result.xml)。该文件可在 Microsoft Windows 操作系统中<br>x:N-cinstall\_directory>NdellNdiagnosticsNog目录中找到(其中 x: 为系统驱动器),在 Linux 操作系统下可在 /Var/log/dell/diagnostics/log 中找到。日志文件的<br>最大容量为 512 KB。当日志文件的容量超过上限时, 中,该文件的位置与 **result.xml** 一样。

<span id="page-12-0"></span>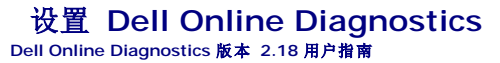

- [开始之前](#page-12-1)
- [注意事项](#page-12-2)
- [设置和诊断程序要求](#page-12-3)
- [设置诊断程序](#page-13-0)

本节说明设置 Dell Online Diagnostics 的过程。

# <span id="page-12-1"></span>开始之前

- l 阅读设置要求,并确保系统符合或超过最低要求。
- l 阅读应用程序提供的联机诊断程序自述文件。该自述文件除了已知问题信息以外,还包括关于联机诊断程序的最新信息。

# <span id="page-12-2"></span>注意事项

- <sup>l</sup> 联机诊断程序设计用于诊断单个系统的硬件问题。联机诊断程序并不解决网络级出现的问题,除非是因单个系统上的 NIC 造成问题。
- <sup>l</sup> 硬盘驱动器诊断检测设计作为低优先权后台任务运行,以限制它们对其它硬盘驱动器 I/O 活动的影响。建议在运行硬盘驱动器诊断检测期间限制驱动器活动 。当其它硬盘驱动器 I/O 活动同时运行时,检测可能运行缓慢或者甚至停止。但是,检测在硬盘驱动器 I/O 活动停止时恢复。
- l 联机诊断程序与运行在系统上的所有其它应用程序并行运行。当您运行诊断检测时,附加系统负载明显,影响到系统和所有运行中应用程序的性能。如果您正在运行要求快速响应或消<br> 耗很大系统资源的关键应用程序,请在运行这些诊断程序前采取预防措施。关闭所有非必要应用程序,仅在非高峰时段运行诊断检测。
- <sup>l</sup> 不支持在图形用户界面 (GUI) 和命令行界面 (CLI) 模式中同时运行联机诊断程序。

# <span id="page-12-3"></span>设置和诊断程序要求

将联机诊断程序设置为在管理型系统本地运行诊断程序。

### **Managed System**(管理型系统)要求

- <sup>l</sup> 至少 256 MB RAM
- <sup>l</sup> 最低 40 MB 系统驱动器可用空间(**C:** [Windows] 或 **/opt** [Linux])。
- 1 安装在 Dell 系统上的受支持的操作系统。请参阅["支持的操作系统"](file:///E:/Software/smpediag/2.18/cs/UG/intro.htm#wp1064454)。
- <sup>l</sup> Dell 认可的设备驱动程序和固件,以便在 RAID 控制器、连接 RAID 的硬盘驱动器、磁带驱动器、磁带自动装载器和磁带库上运行诊断程序。请参阅设备附带的说明文件获得有关详 情,或在 Dell 支持站点 s**upport.dell.com** 上访问最新驱动程序和固件。关于 RAID 控制器的最新驱动程序和固件版本,请参阅 "<u>对于RAID 控制器、SAS 控制器、SCSI 控制器</u><br>和附加硬盘驱动器的诊断"。

# 诊断程序要求

- l 要运行联机诊断程序,您需要具有管理员权限。
- 1 表 [2-1](#page-12-4) 列出每个操作系统要求的设备和相关性以便运行联机诊断程序。如果未能满足这些设备相关性, 联机诊断程序会表现出在表中说明的默认行为。

### <span id="page-12-4"></span>表 2-1. 设备相关性

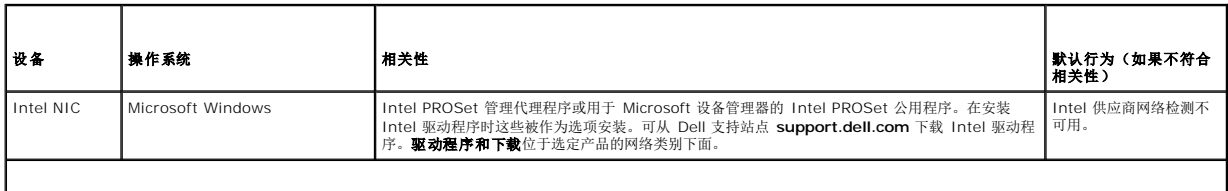

注**:** 对于支持的操作系统,请参阅联机诊断程序的 自述文件。要访问自述文件,在 Dell 支持站点 **support.dell.com/manuals**,单击 **Software** (软件)--> **Systems Management**(系统管理)--> **Dell Online Diagnostics**(Dell Online Diagnostics )。

注: 对于配备 PCIe Intel 网络接口卡 (NIC) 的系统,用于在 Microsoft Windows 中的 Intel 网络适配器诊断程序,需要用于 Microsoft 设备管理器的 Intel PROSet 公用程序。如 果配备有 PCI-X Intel NIC,请安装用于 Microsoft 设备管理器的 Intel PROSet 公用程序 或 Intel PROSet 管理代理程序,以启动 Intel 网络适配器诊断。如果有任何其它 Dell 支<br>持的 Intel NIC,则必须安装 Intel PROSet 管理代理程序。如果未能满足这些要求,则 Intel 供应商检测不可用(仅默认网络诊断可用)。

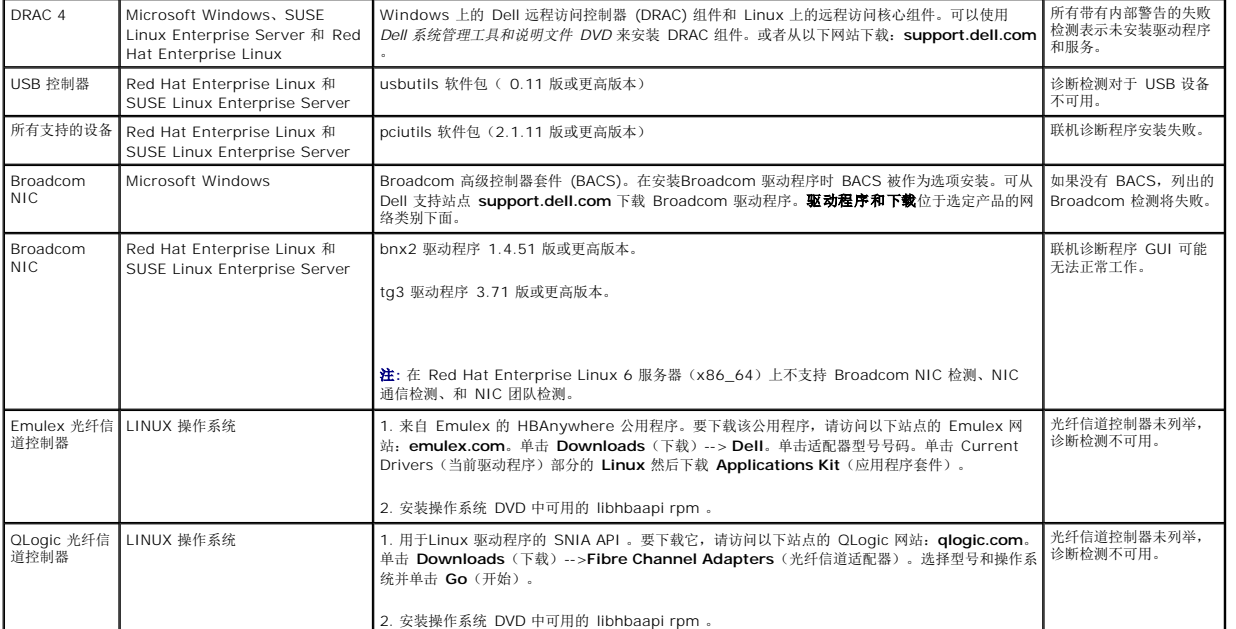

**/ 注**: 在 64 位 Linux 操作系统上不支持光纤信道控制器列举。

注**:** 在以下 Dell 系统上不支持内存诊断程序,因为它们不支持 IPMI:SC420、SC430、SC440、SC1420、SC1430 和 T105。

# <span id="page-13-0"></span>设置诊断程序

用于 Microsoft Windows 和 Linux 操作系统的联机诊断程序安装文件可在 Dell 支持网站 **support.dell.com** 上获取。

**/ 注**: 在 Windows Server 2008 (Core) 操作系统上, Dell Online Diagnostics 只有在装有 Microsoft Visual C++ 2005 重新分发软件包时才能使用。Visual C++ 重新分发 软件包可从 Microsoft 网站 **microsoft.com** 获得。

注**:** 在安装联机诊断程序时确保您接受终端用户许可协议 (EULA)。

#### 在 **Microsoft Windows** 上安装联机诊断程序

执行以下步骤在运行支持的 Microsoft Windows 操作系统的系统上安装联机诊断程序。

1. 运行 **.exe** 文件以启动安装程序。

"**Welcome to the Dell Online Diagnostics 2.x.y Setup Wizard"**(欢迎使用 Dell Online Diagnostics 2.x.y 安装向导)屏幕将会出现。

2. 单击"**Next"**(下一步)。

系统显示 **Dell** 软件许可证协议。

- 3. 单击"**I Agree** to accept the terms of the agreement"(我接受协议条款)。
- 4. 单击"**Install"**(安装)接受默认目录路径,或单击"**Browse"**(浏览)导航至您想要安装联机诊断程序的目录,并单击"**Install"**(安装)。
- 5. 单击 **Finish**(完成)。
- 6. 单击 **"Start"**(开始)--> **"Programs"**(程序)--> **"Online Diagnostics 2.x.y"**(联机诊断程序 2.x.y)并选择 **"Online Diagnostics GUI"**(联机诊断程序 GUI)以在<br>GUI 模式下运行,或选择 **"Online Diagnostics CLI"**(联机诊断程序 CLI)以在 CLI 模式下运行。要在 Windows Server 2008 (Co 行 **StartDiags.exe** 程序以运行 GUI 或运行 **pediags.exe** 以运行 CLI,位置是 **x:\<install\_directory >\online diagnostics\oldiags\bin**,其中 **x** 是系统驱动器。

注**:** 从"**Start"**(开始)菜单启动联机诊断程序的选项仅可由安装应用程序的管理员使用。所有其他管理员必须使用安装文件夹内的 **StartDiags** 快捷方式运行应用程序。

**注**: 在 Windows Small Business Server 系统上,网络管理员没有运行 Dell Online Diagnostics 应用程序的完全权限。要运行联机诊断程序应用程序,请单击<br>"Start"(开始)--> **`Programs"**(程序)--> **`Online Diagnostics 2.x.y″(联机诊断程序 2.x.y),然后右键单击"Online Diagnostics GUI"**(联机诊断程序<br>G

**注**: 在 Windows Server 2008 R2 版本或更高版本上,拥有管理员权限的用户无法直接运行联机诊断程序应用程序。要运行联机诊断程序应用程序,请单击"Start"(开<br>始)--> "Programs"(程序)-->"Online Diagnostics 2.x.y″(联机诊断程序 2.x.y),然后右键单击"Online Diagnostic GUI"(联机诊断程序 GUI)或<br>"Online Diagnostic C

注**:** 要卸载联机诊断程序,请单击"**Start"**(开始)-->**"Programs"**(程序)--> **"Online Diagnostics 2.x.y"**(联机诊断程序 2.x.y)--> **"Uninstall"**(卸载),或 从以下位置运行 **uninst.exe** 文件:**x:\***<***install\_directory***>***\online diagnostics** ,其中 **x** 是系统驱动器。

注**:** 卸载联机诊断程序需要至少 40 KB 系统驱动器可用空间。

要在 Microsoft Windows 和 Linux 操作系统上以 CLI 模式运行联机诊断程序,请从以下位置运行 **pediags** 程序:**x:\<install\_directory>\online diagnostics\oldiags\bin** (其中 **x** 是系统驱动器)。

注**:** 始终从以下位置运行 **pediags** 程序:**x:\***<install\_directory>***\online diagnostics\oldiags\bin** 。请勿从网络映射驱动器安装和运行 **pediags** 程序。某些网络诊断检测 断开与网络连接。

### 在 **Linux** 和 **ESX** 上安装联机诊断程序。

执行以下步骤在运行支持的 Linux 或ESX 操作系统的系统上安装联机诊断程序。

- 1. 将 **tar.gz** 文件抽取至需要的位置。抽取的文件包含安装脚本 (**install.sh**) 和所需的安装软件包。
- 2. 运行 **install.sh** 以安装这些软件包。

```
系统显示 Dell 软件许可证协议。
```
3. 键入 "Y"(是) 接受协议条款。

运行应用程序需要的所有文件被抽取至默认的安装目录 **/opt/dell/onlinediags**。

- 4. 在 /opt/dell/onlinediags 目录运行 startDiags.sh, 启动联机诊断程序。
	- **// 注**: 请勿将 startDiags.sh 抽取或复制到其它目录并尝试运行应用程序。
	- **/ 注**: 不支持在只读文件系统上运行联机诊断程序。
	- 注**:** 要卸载应用程序,运行 **uninstall.sh**。该文件位于安装目录中。

联机诊断程序 GUI 为 32 位应用程序,如果兼容性架构支持的软件包丢失,则无法在 Red Hat Enterprise Linux (x86\_64) 系统上运行。

当您试图启动 Online Diagnostics (联机诊断程序)时,Red Hat Enterprise Linux (x86\_64) 系统可能会显示以下信息:

Compatibility Arch Support package(s) [gtk, pango, and redhat-artwork] is not installed on this system.(兼容性架构支持软件包 [gtk、pango 和 redhat–artwork] 未安装在此系统上。) 有关安装软件包的详情,请参阅自述文件。

要解决该问题,请执行以下步骤:

- 1. 运行 Red Hat 软件包管理公用程序 (**redhat-config-packages**)。
- 2. 在"**Package Management"**(软件包管理)窗口选择"**Compatibility Arch Support"**(兼容性架构支持)复选框,并单击"**Details"**(详情)。系统显示新的 "**Compatibility Arch Support Details"**(兼容性架构支持详情)窗口。
- 3. 选择 **gtk**、**pango** 和 **redhat-artwork** 软件包以便安装,并单击"**Close"**(关闭)。
- 4. 在"**Package Management"**(软件包管理)窗口单击"**Update"**(更新)按钮。
- **公 注**: 不支持运行多个联机诊断程序实例。

### <span id="page-15-0"></span>以 **GUI** 模式运行 **Dell Online Diagnostics Dell Online Diagnostics** 版本 **2.18** 用户指南

#### ● [运行诊断检测](#page-15-1)

本节提供以图形用户界面 (GUI) 模式运行 Dell™ 联机诊断程序的分步说明。

# <span id="page-15-1"></span>运行诊断检测

要运行诊断程序,请按以下步骤进行:

- 1. 启动应用程序。
- 2. 在左边的"**Diagnostic Selection "**(诊断选择)部分,从"**Selection Options**"(选择选项)下拉菜单选择适当的选项。
	- 1 选择"Group by connection"(按连接分组)选项查看作为节点的连接,相应的设备和检测显示在每项连接下面。
	- <sup>l</sup> 选择"**Group by device"**(按设备分组)选项列出系统设备。每个设备所有可用的检测显示在设备下面。

注**:** 如果设备呈灰色,则该设备没有任何可用的检测。该设备的配置信息显示在"**Configuration"** (配置)选项卡中。

- <sup>l</sup> 选择"**Group by test"**(按检测分组)选项列出所有可用检测,相应的设备显示在每项检测下面。
- 3. 选择您想要运行的检测对应的复选框。

在右边的"**Diagnostic Information"**(诊断信息)部分中,"**Tests Selected"**(所选择的检测)选项卡列出当前选定的诊断检测。单击"**Run Tests"**(运行检测)执行选定 的检测。

- 注**:** "**Warning"**(警告)行显示不严重图标表示可能选定了不严重错误。在图标上双击以查看检测警告。
- 注**:** 检测按选中的顺序列队执行。要停止检测列对,单击"Queuing Diagnostic Tests"(正在对诊断检测进行列队)窗口中的"**Stop"**(停止)按钮。
- 4. 单击"**Status"**(状态)选项卡监测检测执行的状态。
	- <sup>l</sup> 要异常中断运行中的检测,请右键单击检测并选择"**Abort"**(异常中断)。选择" **Abort All"**(全部异常中断)以停止所有列对中的检测。
	- <sup>l</sup> 要暂挂运行中的检测,在检测上单击鼠标右键并选择"**Suspend"**(暂挂)。
	- <sup>l</sup> 要恢复暂挂的检测,在检测上单击鼠标右键并选择"**Resume"**(恢复)。

"**Result"**(结果)列中的图标表示每项检测的状态。

- **1 ™In Progress"**(正在进行)图标 ( ) 表示目前检测正在执行中。
- **l "Aborted"** (己异常中断) 图标 (●) 表示检测已被异常中断。 注**:** 并不是所有的诊断检测均支持"**Abort"**(异常中断)选项。如果检测的状态为"**Ready"**(就绪),则检测可以被异常中断。在"**Executing"**(执行中)状态 下,只有支持"**Abort"**(异常中断)选项的检测才可以异常中断。
- l **"Suspended"** (已暂挂) 图标 (3) 表示检测被暂挂, 可以在以后再次重新启动。 注**:** 并不是所有的诊断检测均支持"**Suspend"**(暂挂)功能。
- 1 **"OK"**(确定)图标 ( )表示已成功执行检测,未发现错误。 注**: "Abort/Suspendc/Abort All"**(异常中断/暂挂/全部异常中断)选项在列对完成后的几秒钟以后才可用。所有的列对检测必须在表中填写"**Status"**(状态) 列,使"**Abort/Suspend/Abort All"**(异常中断/暂挂/全部异常中断)选项可用。
- 1 "non-critical"(不严重)图标 ( $\Lambda$ )表示在检测执行过程中发现不严重错误。
- <sup>l</sup> **"Critical"**(严重)图标 ( ) 表示检测失败。
- 5. 单击 "Results"(结果)选项卡查看检测执行结果的简短说明。"Results"(结果)列包含检测结果的简短说明。您也可以在行上任何地方双击,查看特定检测的详情,这显示为弹<br>出窗口。例如,如果在执行检测的过程中应用程序遇到不严重错误,"Results"(结果)列会显示错误性质的简短说明,以及要采取的任何措施。

# 配置检测执行设置

您可以配置检测执行设置以便使用更快的算法进行检测。请执行以下步骤:

- 1. 选择您想要运行的"诊断选择"部分中的检测。
- 2. 单击"**Diagnostic Information"**(诊断信息)部分中的"**Tests Selected"**(所选检测)选项卡。显示所有的所选检测。
- 3. 选择底部"Diagnostic Options"(诊断选项)部分中的"Quick Test"(快速检测)复选框。如果该选项对于选择检测的其中一项可用,则检测在该模式下运行。
	- 注**: "Quick Test"**(快速检测)功能不是所有检测支持的检测模式。仅有几项检测支持该功能。
	- 注**:** 如果在"**Quick Test"**(快速检测)模式下运行后没有报告错误,而您仍然怀疑硬件出现了问题,建议您取消选择"**Quick Test"**(快速检测)模式并再次运行检测。
- 4. 使用"**Number of Passes"**(通过次数)选项指定您想要检测运行的次数。最小值为 1,最大值为 20。
	- **/ 注:** Dell Remote Access Controller (DRAC) 诊断检测要求系统上配有 RAC 软件组件。有关详情请参阅 DRAC 用户指南。
	- 注**:** 在 LTO-4 驱动器上磁带介质检测不支持"**Abort"**(异常中断)选项。